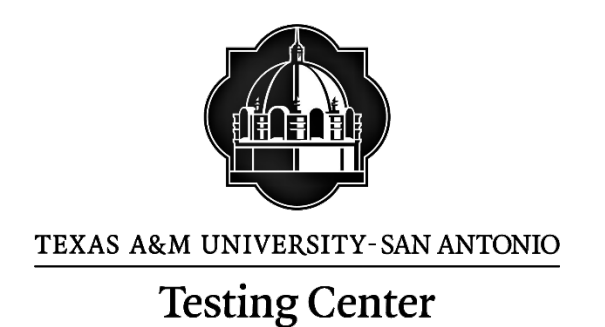

# **Texas A&M University-San Antonio RegisterBlast Professor Portal Reference Guide**

## <span id="page-1-0"></span>**Table of Contents**

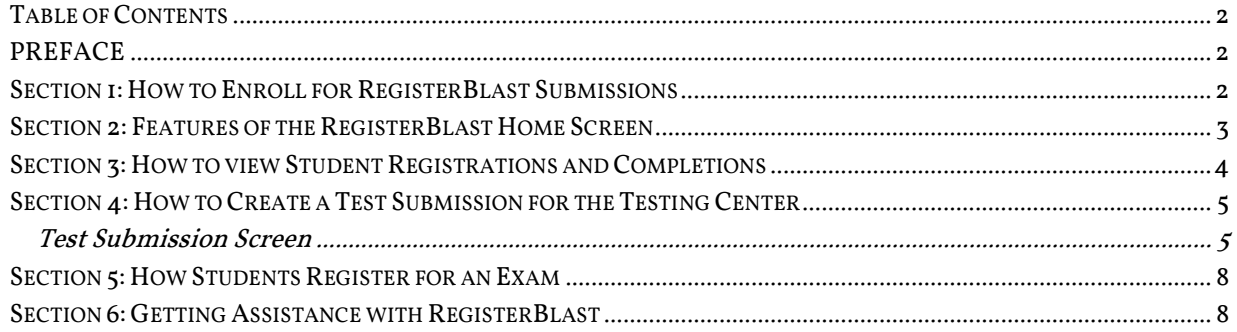

## <span id="page-1-1"></span>**PREFACE**

The RegisterBlast Professor Portal allows Texas A&M University-San Antonio professors to submit their exams directly to the student registration portal. This is designed to simplify the process of submitting materials to the Texas A&M University-San Antonio Testing Center. It is the goal of the testing center to provide excellent customer service and a safe and secure testing environment. Currently, the testing center has 25 stations available and offers day and evening hours to accommodate for a variety of schedules. The testing center is also Monday- Saturday. The testing center provides an opportunity for additional class-time by providing a dedicated space for proctoring exams. Thank you for using the testing center.

## <span id="page-1-2"></span>**Section 1: How to Enroll for RegisterBlast Submissions**

- 1. Use the following link to enroll as professor on the RegisterBlast website.
	- a. <https://www2.registerblast.com/tamusa/Professor/enroll>
- 2. Complete the Professor Enrollment form
	- a. First name.
	- b. Last name.
	- c. Email address –Use the primary Texas A&M San Antonio email address if possible; where all test communications will be received.
	- d. Password Passwords must contain at least eight character, including an upper and lowercase letter and a special character.
	- e. Confirm Password Enter the same password entered above.
	- f. Click the ENROLL button.

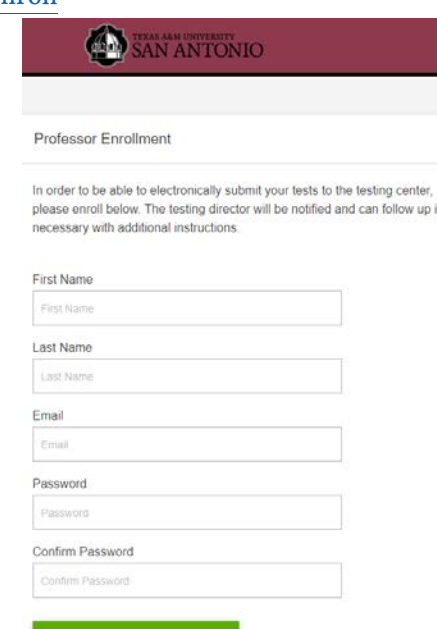

- 3. The professor will receive a confirmation of enrollment and email.
- 4. Click on "this link" on the confirmation page to go to the Submission Page.

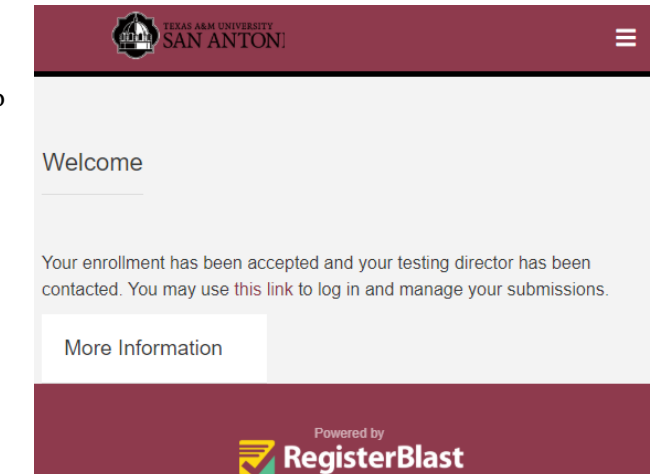

## <span id="page-2-0"></span>**Section 2: Features of the RegisterBlast Home Screen**

- 
- 1. Navigate to<https://www2.registerblast.com/tamusa/Professor/>
- 2. Log into the RegisterBlast Professor Submission portal using the same password and email used to create the account. Once logged in, the following will display.

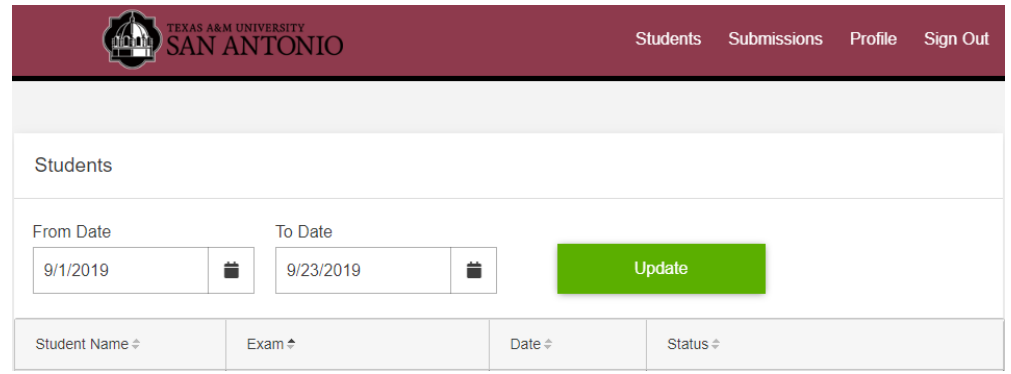

- 3. Bookmark this screen for easy access in the future.
- 4. The following four links (students, submission, profile, sign out) are on the top right corner of the page. These are described in greater detail in the sections below:
	- a. Students tracks all students registering for or taking the exam over a period of time up to a full year.
	- b. Submissions Click this link to complete the form to create a test to be submitted to the Testing Center. Click on +New to create a new exam, and answer all questions.
	- c. Profile Edit professor name and email here as well as RESET the password if forgotten.
	- d. Logout It is always a good idea to logout of the site when not in use.

## <span id="page-3-0"></span>**Section 3: How to view Student Registrations and Completions**

The Student tab allows a professor to view students who have taken or scheduled for their exam. By setting a timeframe, a professor can see who has taken and who has registered for specific exams.

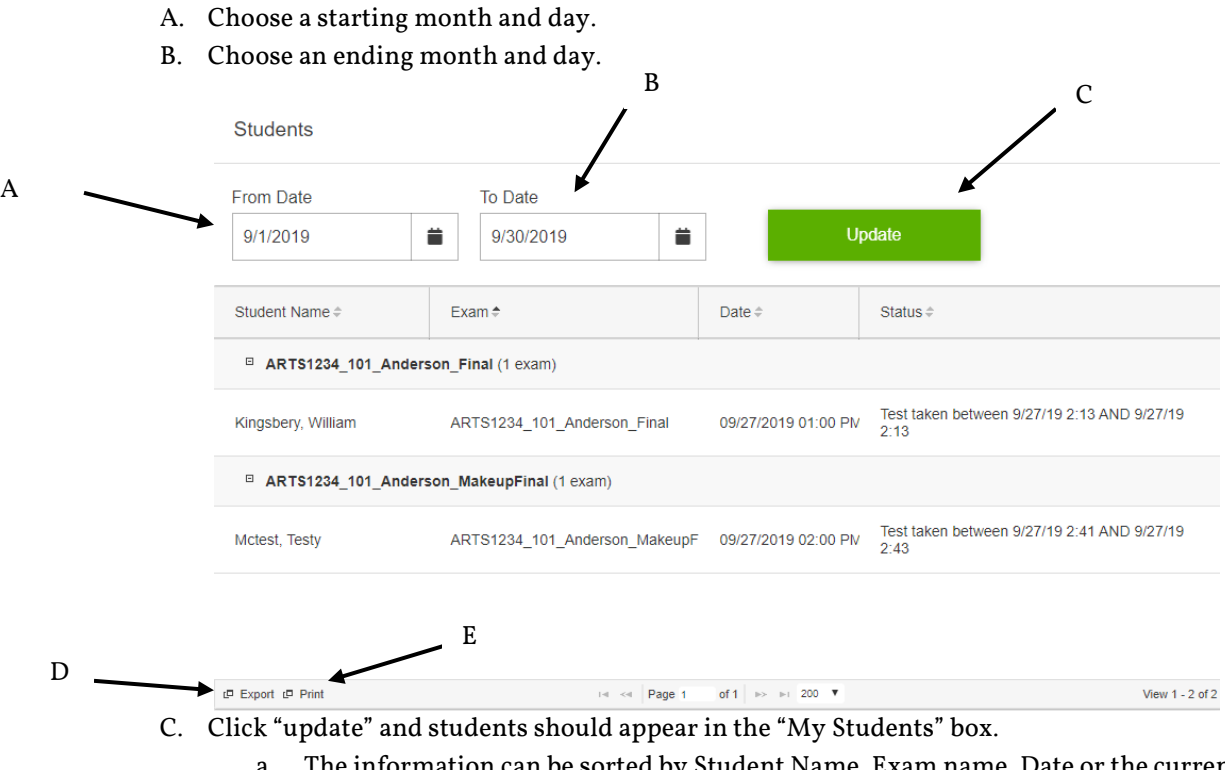

- a. The information can be sorted by Student Name, Exam name, Date or the current student's testing status (with start and stop times).
- D. This can be exported to excel with the export function located in the bottom left hand corner.
- E. This can be printed by clicking on "print" in the lower left corner.

## <span id="page-4-0"></span>**Section 4: How to Create a Test Submission for the Testing Center**

The submissions tab contains exam requests that have been submitted and is sorted by date, newest first. Files can be downloaded and viewed.

If there is any issues with a submitted exam or any needed edits, contact the Testing Center for assistance (210) 784-1366.

To schedule a new exam, click on the +NEW button in the upper right area of the screen.

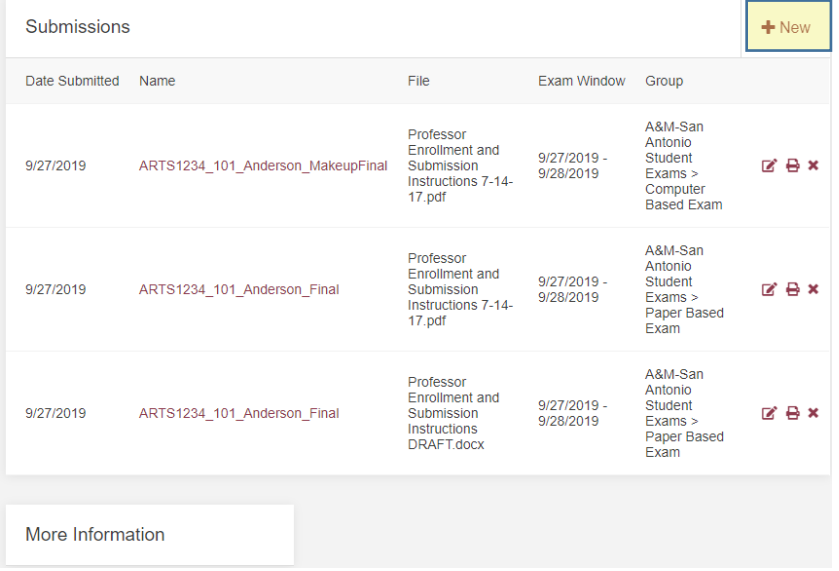

#### <span id="page-4-1"></span>**Test Submission Screen**

The test submission screen allows a professor to set-up an exam with the Testing Center. The Testing Center can handle computer and paper based exams. The Testing Center cannot administer any exams that use a third party proctoring service, such as Examity. By completing the form, a request will be sent to the Testing Center for approval. Please ensure all parts are completed, as incomplete requests can cause delays in the approval process, and may require resubmission. Please allow at least one business day for exam registration approval.

- 1. Test Name This is the how the exam name will be viewed by the student. Please use the following format:
	- a) SubjectNumber\_Section(optional)\_Professor last name\_Exam Name Example: MGMT5350\_901\_Smith\_Final
- 2. Upload Paper Based Exam Files Click "Choose
	- File" to locate and upload relevant files.
		- A. Digital Copy of Test for Paper-Based exams
			- i. Can be .pdf or word document.
		- B. Use the "Add an additional file" link to upload multiple files.
- 3. Exam Information All questions in this section

#### must be answered.

- A. Select Exam Group Choose if the exam is a paper-based or computer-based.
- B. Test Open Date Choose when the exam starts.
- C. Test Close Date Choose when the exam ends.
- D. Allotted Minutes Designate the length of the exam in minutes only.
	- i. Note: exam times must be entered in minute, not hours.
- E. Please Note: These answers cannot be edited by the Professor after being submitted. Only the Testing Center can edit the start and close dates as well as allotted minutes after submission. Contact the testing center at 210-784-1366 for any changes after submission.

#### 4. Needed Information – This contains a series of questions related to the exam and must be

- completed, if applicable.
	- A. Type of Exam
		- i. Make-up Exams: For up to five students. Requires students' name to be provided later in the form.
		- ii. Classroom Exams: Requires a roster. You have the opportunity to upload a roster by selecting "Choose File". Multiple rosters may be uploaded.

#### If a Classroom exam was chosen, a class roster MUST be submitted.

- B. Select College Choose the college that your course falls under.
- C. Computer Based Questions
	- i. Website/Program What platform will the exam be available through, Blackboard, ETS, etc.? Examity and similar proctoring programs cannot be used in the testing center.
	- ii. Access Code/Password For proctors to enter. This is only seen by authorized personnel
- D. Paper Based Exams How should students record their answers? NOTE: The Testing Center does not provide Scantrons.
- E. Authorized Aids:
	- i. Calculator Use If allowed, please note type (Graphing, scientific, four-function). The testing center can provide scientific and four-function.
	- ii. Notes Can the student use notes?
	- iii. Specifications for notes unlimited, one page, note card, etc.
	- iv. Pen/Pencil Will the student need writing utensils? The Testing Center provides pens and pencils for students.

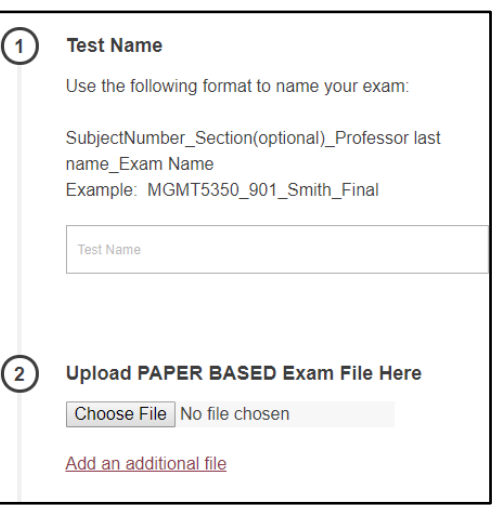

- v. Scratch Paper –The Testing Center provides scratch paper for students.
- vi. Textbook Can a student utilize a textbook?
- vii. Other Resources List any items not mentioned above.
- F. Breaks Can a student take a break, and how many can they take during the exam.
- G. Exam Returned
	- i. N/A Computer based exams are automatically submitted.
	- ii. Scan and Email An email with a scanned copy of the exam will be sent to the professor's provided email address.
	- iii. Hold for pick-up by professor –A photo ID is required to pick-up the exam
	- iv. Authorized Individual List the name the individual(s). They must have a photo ID to be able to pick-up the exam.
- H. Time Waiver Authorization
	- i. If a student does not arrive at their scheduled time, can students still take exam.
- 5. Limit Eligible Takers (MAKE UP EXAMS ONLY) Professors may limit who can access an exam by typing the first and last name of students into this section. Verify the correct spelling of a student's name, as this section cannot be edited after submission. Up to five students can be assigned to a make-up exam.
	- A. If additional students need to be added, please contact the testing center.
	- B. If more than 5 students need a make-up exam, treat it as a classroom exam, and include a roster of the students who need the exam.
- 6. Comments or additional instructions Use the box to include any addition information of which the Testing Center should be aware.
- 7. Click "Submit". The Testing Center will receive a notification for the exam. After verifying the provided information, the exam will be approved by the Testing Center Coordinator within one business day.
- 8. Click on Submissions to see what has already been submitted to the Testing Center.

## <span id="page-7-0"></span>**Section 5: How Students Register for an Exam**

#### \*This information can be copied/uploaded to Blackboard or sent via email to students

- 1. Students should visit [www.tamusa.edu/testing-center](http://www.tamusa.edu/testing-center) and click schedule test
- 2. Select a group from the drop down menu below Choose a Group > A&M-San Antonio Student Exams.
- 3. Select a group from the drop down menu below Choose a Group > Computer Based or Paper Based.
- 4. Select a group from the drop down menu below Choose an Exam > Select appropriate exam (ex: MGMT5350\_901\_Smith\_Final)
- 5. Click the Select a Date for Your Exam field to choose an available testing date from the calendar.
- 6. Click the Choose a Time field to select an available testing time.
- 7. Complete the personal information for the person who will be taking the test.
- 8. Read the Exam Guideline Acknowledgement in the scroll box.
- 9. Check the box under the scroll box to acknowledge the guidelines.
- 10. Complete the Needed Information.
- 11. Click Add to Cart.
- 12. If you need to add another exam, click Add Another Exam and repeat the previous process.
- 13. If you have completed all necessary registrations, click Complete Registration.
- 14. Once you have clicked Complete Registration, your confirmation email will appear on the screen, you may print a copy for your records (not required).
- 15. Upon a successful transaction, you will receive an immediate email confirmation receipt. You can have this receipt with you at the time of testing showing you scheduled.

## <span id="page-7-1"></span>**Section 6: Getting Assistance with RegisterBlast**

If you or your students have any questions or concerns please contact the Testing Center at:  $(210)$ -784-1366 or through email at [testing.center@tamusa.edu.](mailto:testing.center@tamusa.edu)